e-Pledge Administrator Overview

### Click on e-Admin on the top menu to switch to the admin view.

Please note: If you are administering a campaign that includes separate departments, click on *Change Organization* to switch between each department.

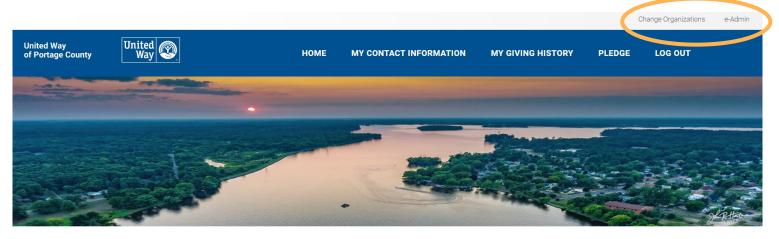

In the e-admin view you will have access to different menu options.

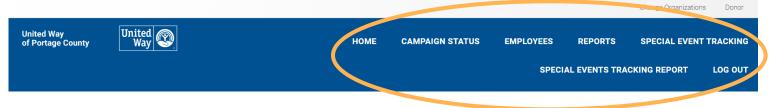

Campaign Status

The Campaign Status page will give you an overview of your campaign.

# CAMPAIGN STATUS

| Name            | Campaign<br>Type | Total  | Goal   | # Emps | # Donors | Participation<br>Rate | # Responses | % Responses | Average<br>Gift | Gift per<br>Capita |
|-----------------|------------------|--------|--------|--------|----------|-----------------------|-------------|-------------|-----------------|--------------------|
| Test<br>Company | Empl             | \$0.00 | \$0.00 | 20     | 0        | 0%                    | 0           | 0%          | \$0.00          | \$1.00 Q           |

Clicking on the magnifying glass will change the page to a history view of the past four years.

# UNITED WAY CAMPAIGN

| Year | Campaign Type | Total  | Goal   | # Emps | # Donors | Participation Rate | # Responses | % Responses | Average Gift | Gift per Capita |
|------|---------------|--------|--------|--------|----------|--------------------|-------------|-------------|--------------|-----------------|
| 2022 | Empl          | \$0.00 | \$0.00 | 0      | 0        | 0%                 | 0           | 0%          | \$0.00       | \$0.00          |
| 2021 | Empl          | \$0.00 | \$0.00 | 0      | 0        | 0%                 | 0           | 0%          | \$0.00       | \$0.00          |
| 2020 | Empl          | \$0.00 | \$0.00 | 0      | 0        | 0%                 | 0           | 0%          | \$0.00       | \$0.00          |
| 2019 | Empl          | \$0.00 | \$0.00 | 0      | 0        | 0%                 | 0           | 0%          | \$0.00       | \$0.00          |

Employees

On the Employees page you can search for an employee, enter a pledge for them, or view/edit an existing pledge.

\* Please contact us at the United Way office if you do not see the employee's name listed. We can assist with adding new employees.

### EMPLOYEE GIVING MANAGEMENT

| Teet                  | Compony - Co                                                  | mpony   |            |             |              |          |                        |      |  |
|-----------------------|---------------------------------------------------------------|---------|------------|-------------|--------------|----------|------------------------|------|--|
| 1234 N<br>Steven      | Company - Co<br>Main St<br>as Point, Wisconsi<br>Test Company |         |            |             |              |          |                        |      |  |
| Campaign Y            | Year                                                          |         | 2023       |             |              |          |                        |      |  |
| Search for er         | mployee                                                       |         | test donor |             |              |          |                        |      |  |
| (Type * <i>all</i> to | see a full employe                                            | e list) |            |             |              |          |                        |      |  |
| Manage                | Name                                                          | Pledge  | Payment    | Pledge Type | Payment Type | Received | e-Payment Verification | Gift |  |
| \$ @                  | Donor, Test                                                   | N/R     | \$0.00     |             |              |          |                        |      |  |

### Click on the \$ next to the employee's name to enter a pledge for them.

After you have submitted their pledge, click the *Return* button at the bottom of the confirmation page to return to your admin account.

## FOR YOUR RECORDS...

| Reference Number:         | 15319-247823      |
|---------------------------|-------------------|
| Pledge Type:              | Payroll Deduction |
| Deduction Start Date:     | Jan 06, 2023      |
| Pay Periods Per Year:     | 26                |
| Number of Deductions:     | 26                |
| Deduction Per Pay Period: | \$2.00            |
| Total Current Pledge:     | \$52.00           |

Send me an email confirmation of this pledge

I would like an acknowledgement of my contribution from the designated agency(cies)

Release my name to the designated agency(cies)

Please contact me about endowing a gift to the United Way Endowment.

Thank you for your payroll deduction pledge. United Way of Portage County does not provide goods or services in return or exchange for this contribution.

RETURN

## After a pledge has been entered there will be options to:

- Resend the confirmation email
- Delete the transaction
- Update the transaction

| Campaign                             | Year                           |           | 2022     | 2022              |              |          |                        |       |  |  |  |
|--------------------------------------|--------------------------------|-----------|----------|-------------------|--------------|----------|------------------------|-------|--|--|--|
| Search for e<br>(Type <i>*all</i> to | mployee<br>o see a full employ | ree list) | test don | or                |              |          |                        | Q     |  |  |  |
| Manage                               | Name                           | Pledge    | Payment  | Pledge Type       | Payment Type | Received | e-Payment Verification | Sitt  |  |  |  |
| \$ 🖒                                 | Donor, Test                    | \$52.00   | \$0.00   | Payroll Deduction | *None        |          |                        | ⊠ × Ø |  |  |  |

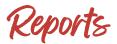

You can run reports on the Reports page to show payroll information, all transactions, and a list of employees who have not yet responded. Select the desired report, click *Submit* and then *Refresh* to display the updated report at the bottom.

# WEB REPORTS

#### Payroll Report

Use this report to pull information for payroll deductions. Note this will only show payroll transactions

#### $\bigcirc$ Pledge Response Report

Lists response status for all employees. Includes comparison to previous year gift.

#### ○ Transaction Report

Contains a complete list of all pledges to date, including any paper forms that have been processed

#### ○ Who has not responded

View who has not yet participated in the campaign

# SUBMIT

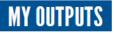

In order to download a report right click the link and save the report on your computer.

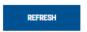

Show outstanding

|        | Job Number | Job                | Names                                    | Date                   | #Pages | Size   | Туре | Status | Description |
|--------|------------|--------------------|------------------------------------------|------------------------|--------|--------|------|--------|-------------|
| $\Box$ | 259682     | Transaction Report | Test Company - Pledge Transaction Report | 04/26/2023 01:13:27 PM | 1      | 5.3 KB | pdf  | Ready  |             |
|        | 259682     | Transaction Report | Test Company - Pledge Transaction Report | 04/26/2023 01:13:27 PM | 0      | 0.6 KB | CSV  | Ready  |             |

DELETE

CANCEL

Special Event Tracking

This screen will give you a quick status of each special event.

\*Please contact us if you are interested in setting up a customized online special event. Employees can conveniently pay via credit card and coordinators can easily track participation on the e-admin portal.

\*Please note: Online raffles are not allowed in the state of Wisconsin

## WORKPLACE SPECIAL EVENT TRACKING

| Campaign Yea  | r 2022         |           |                |         | ~          |
|---------------|----------------|-----------|----------------|---------|------------|
| Events Listed | By:  (a) Group |           | ○ Sort Field   |         |            |
|               | Event          | # Donors  | Quantity       | Amount  | Goal       |
|               |                | Workplace | Special Events |         |            |
|               | T-shirt Sale   | 2         | 2              | \$20.00 | \$0.00     |
| Ē             | Bake Sale      | 6         | 10             | \$50.00 | \$500.00   |
|               | Mini Golf      | 0         | 0              | \$0.00  | \$500.00   |
|               | Total          | 8         | 12             | \$70.00 | \$1,000.00 |
|               | Grand Total    | 8         | 12             | \$70.00 | \$1,000.00 |

# Special Events Tracking Report

You can run a more detailed report on this page. The report will include donor names and transaction details. The report can be downloaded in either PDF or CSV format.

| Campaign Year        | 2022                                                          | ~ |
|----------------------|---------------------------------------------------------------|---|
| Transactions Created | From     To       Apr     27     2022     Apr     27     2023 | ~ |
| Events Listed By:    | • Group Sort Field                                            |   |
| Show Report Type     | Acrobat (PDF) Format                                          | ~ |
|                      | SUBMIT                                                        |   |
|                      | CANCEL                                                        |   |

Once submitted, the Special Events Tracking Report will be available under *My Outputs* on the bottom of the *Reports* page.

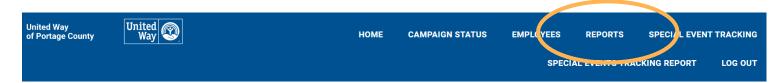